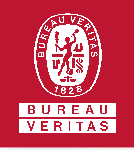

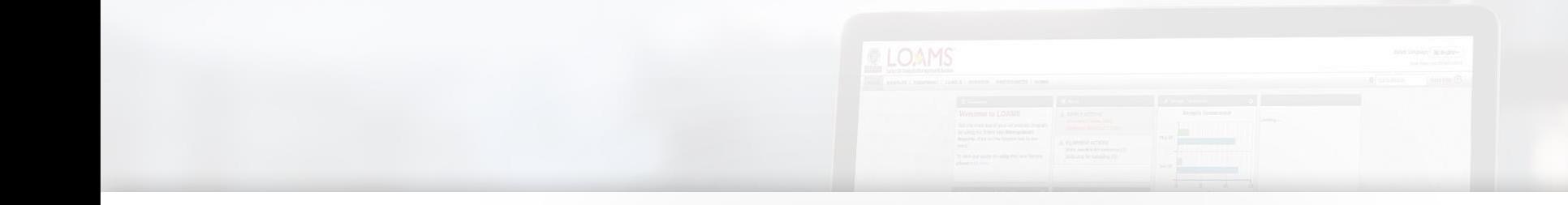

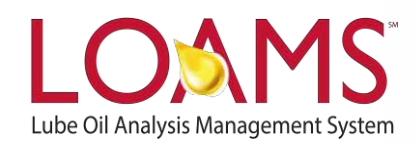

# **Quick Start Guide**

Creating Report Distributions

### O Objectives:

- **1** Explore the report distribution features available in LOAMS
- **2** Create distribution reports following 10 easy steps
- **3** Learn how send report distributions to one or multiple recipients

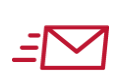

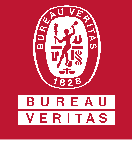

The Report Distribution features  $\bigcirc$ in LOAMS allows users to send standard reports, management reports, diagnostic reports, or user customized reports to one or multiple recipients applying:

- Various reporting options
- Custom filters
- Email frequency

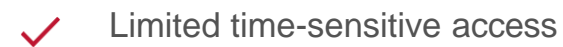

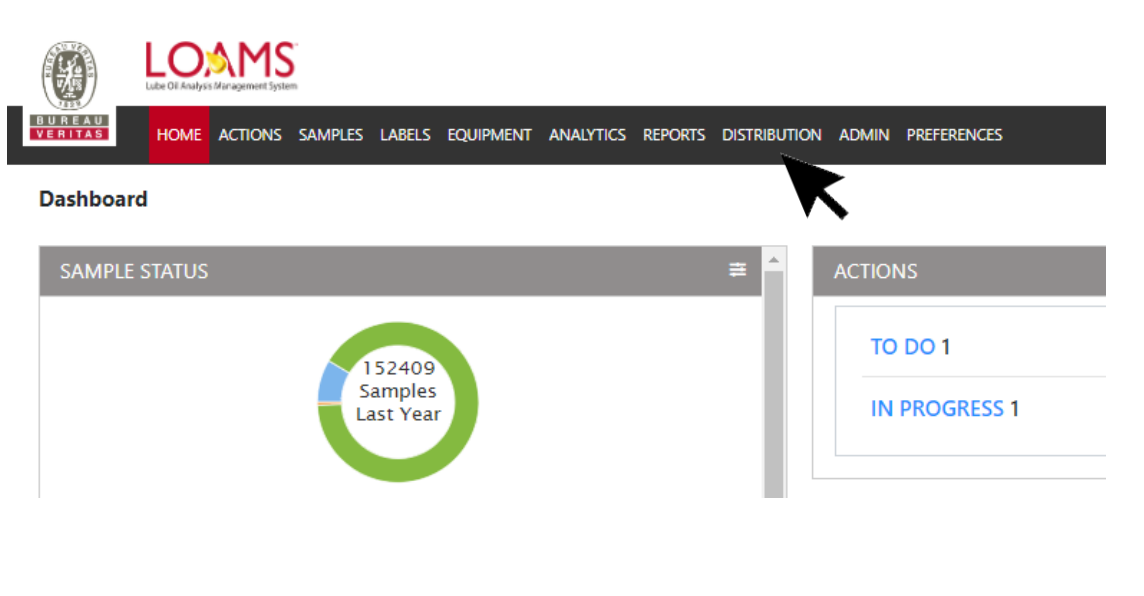

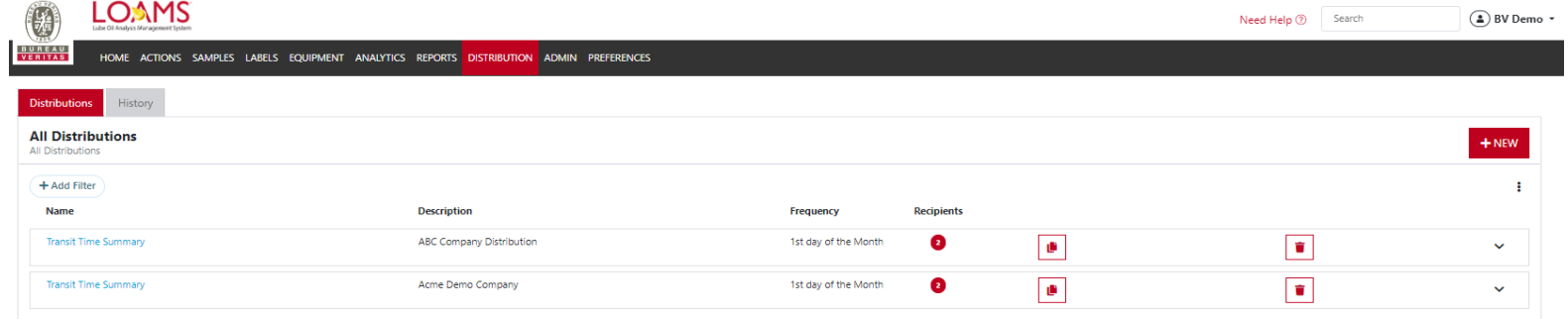

In this quick start guide, you'll ∩ explore all the reports that can be easily shared from LOAMS and how these reports can be distributed to the contacts in your address book.

> The reports available for distribution from LOAMS are: Submitted Sample History, ASTM, Management Reports & Diagnostic Reports.

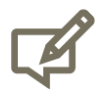

Please note, the management and diagnostic reports contain multiple reports that have been classified using these two categories.

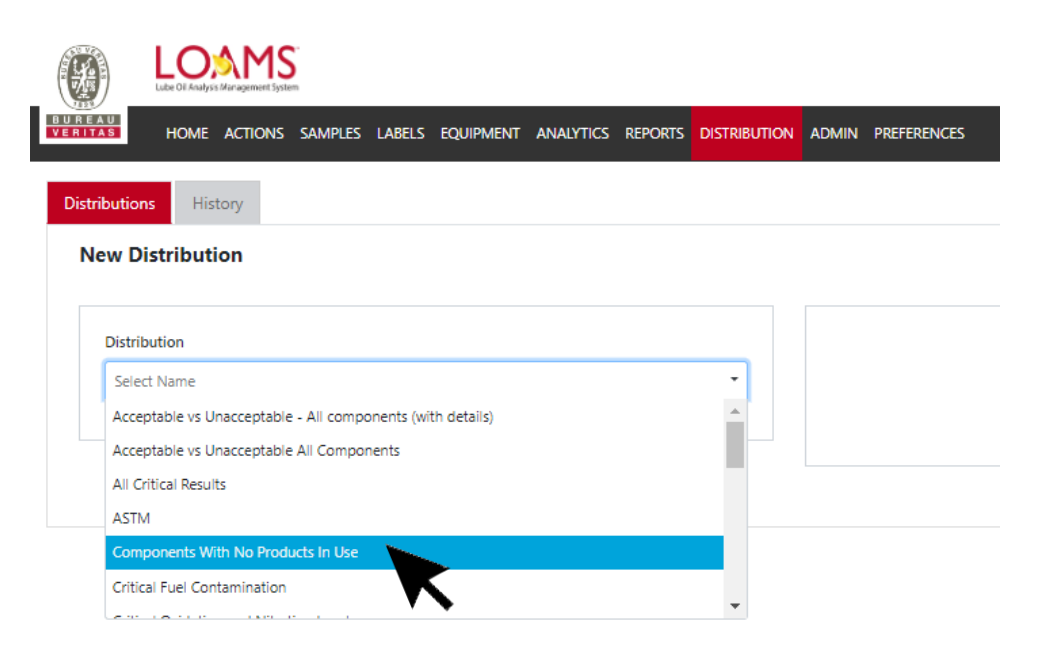

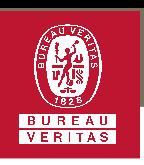

- 1 Report distribution are easy to create using LOAMS. To begin, click the Distributions tab.
- Click the +New icon. A new page will open up. Here, select the distribution type under "Distribution". After the distribution type has been entered, more fields will appear. 2

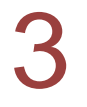

Now, enter a description.

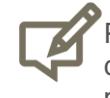

Please note, if you haven't created a filter, you can create one by moving your cursor to the preferences tab, select the filters option from the drop down menu, and click the new filter button. For detailed instructions, please see the Quick Start Guide: *Creating and Managing Filters.*

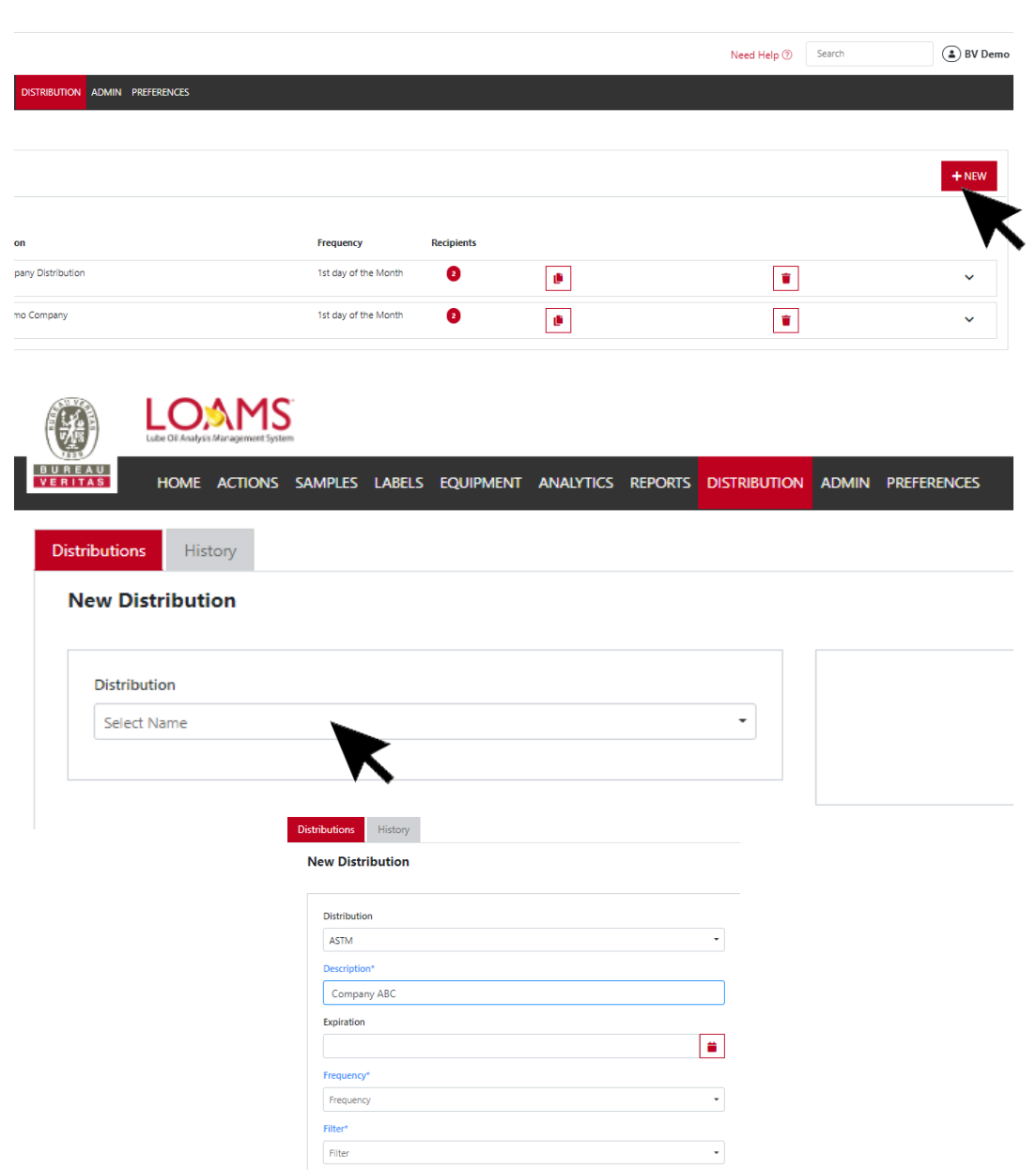

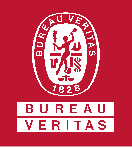

- The expiration date is an optional field that allows you to provide timesensitive access to the recipients of your report distributions. You can enable this feature by selecting the date in which the recipients access to a specific report will expire. 4
- Under the frequency drop down list, you can configure how often LOAMS should send the report distribution to the respective recipients. 5
- Click the filter field and select one a filter you have created to apply it to this report. 6

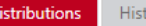

#### **New Distribution**

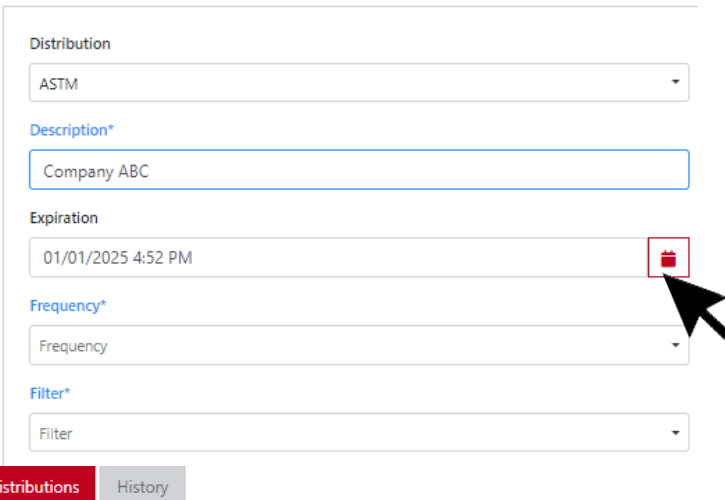

#### **New Distribution**

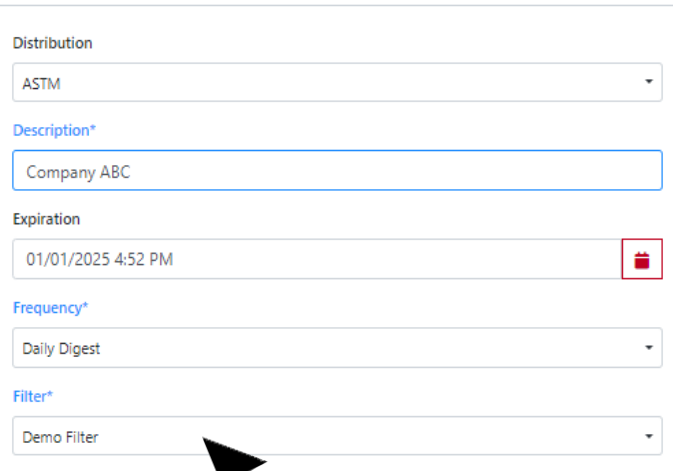

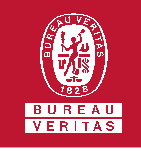

The address book window will display the users you have added as recipients of this distribution. You can create and manage users in your address book through the Preferences tab. 7

8

Click the checkbox on the leftmost side of the contact list to add them as a recipient for your report distribution. If you want to remove them, you can click the trashcan icon.

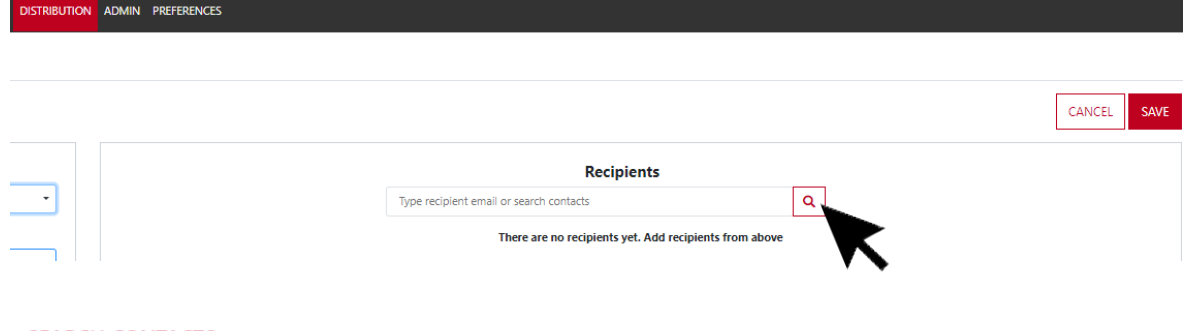

#### **SEARCH CONTACTS**

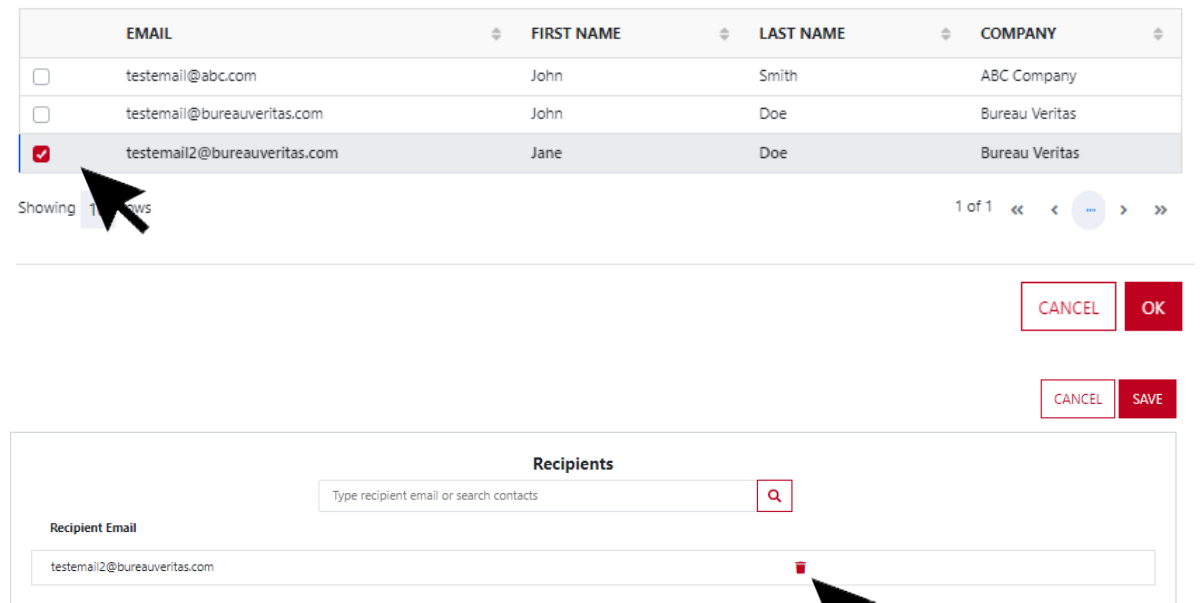

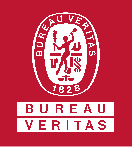

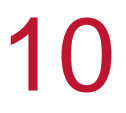

Now that you have created a report distribution, click save for the report to appear in your list.

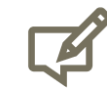

Please note, you can modify an existing report distribution anytime by simply selecting the specific report distribution you plan to edit from the report list. After making modifications, remember to click the save button to save the new changes you have made to a specific distribution.

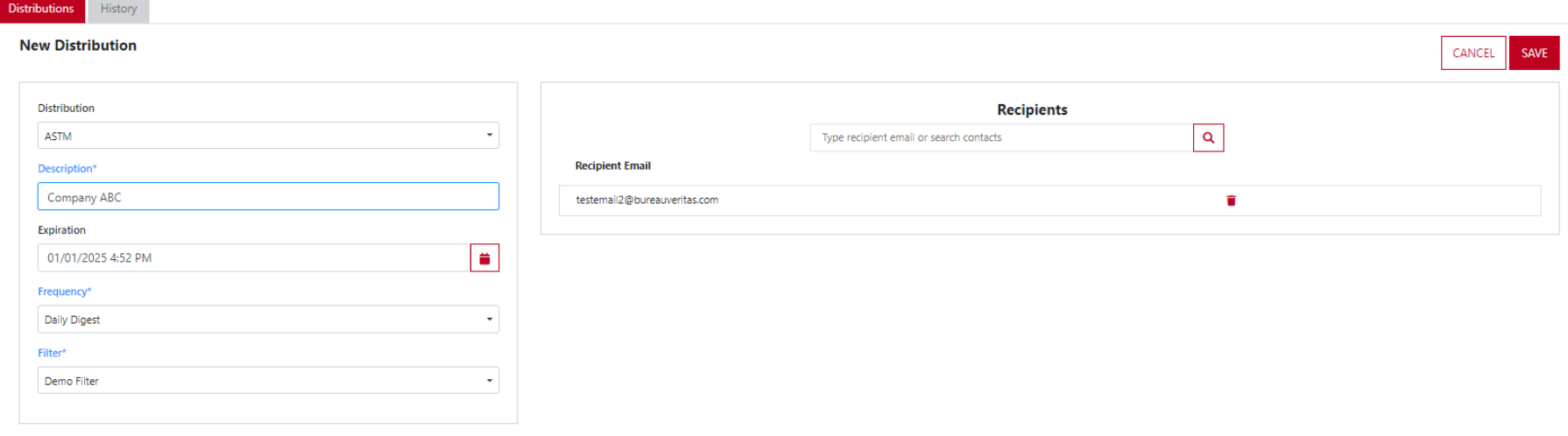

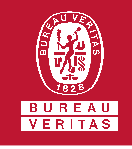

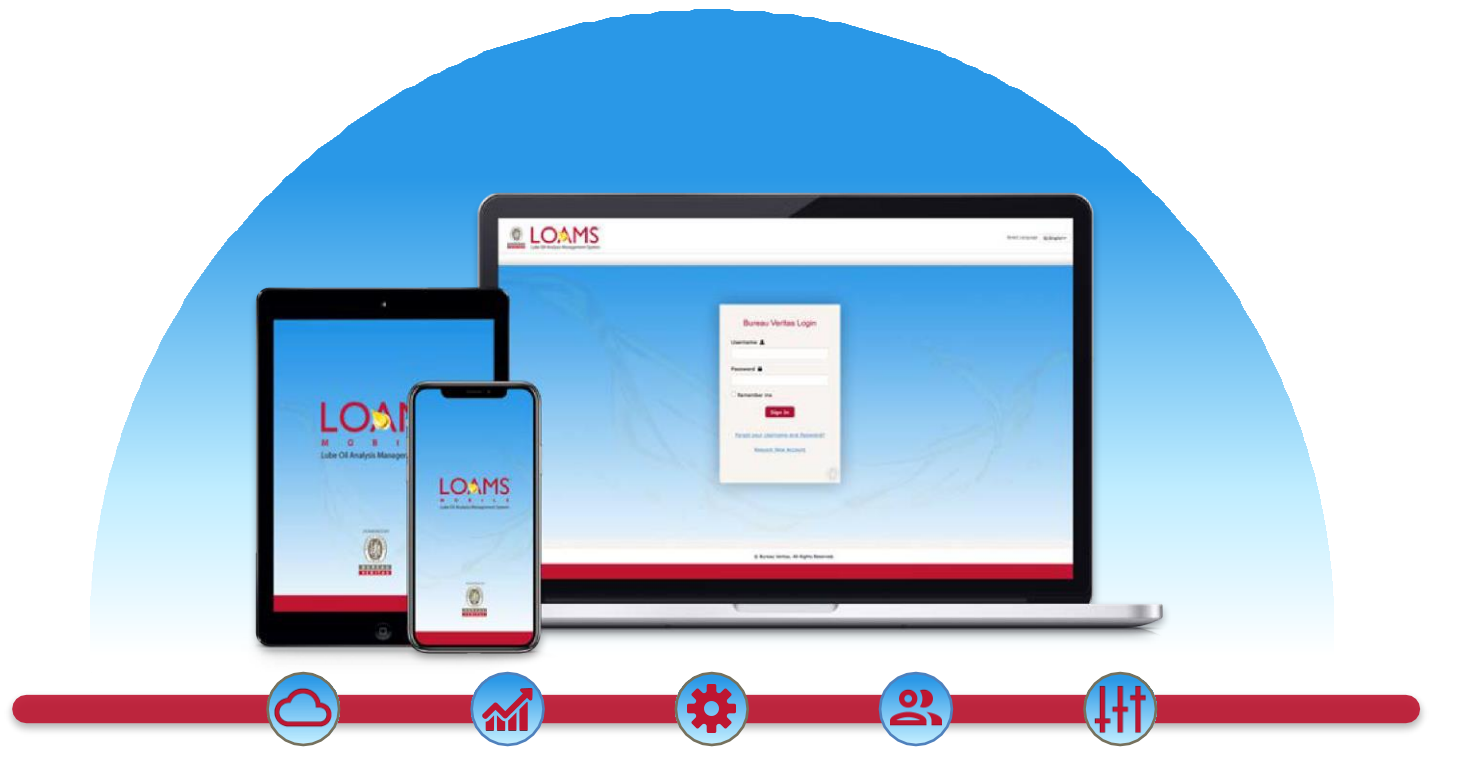

LOAMS — The Lube Oil Analysis Management System — by Bureau Veritas gives you access to real-time oil analysis data from your computer, tablet or mobile device. LOAMS is:

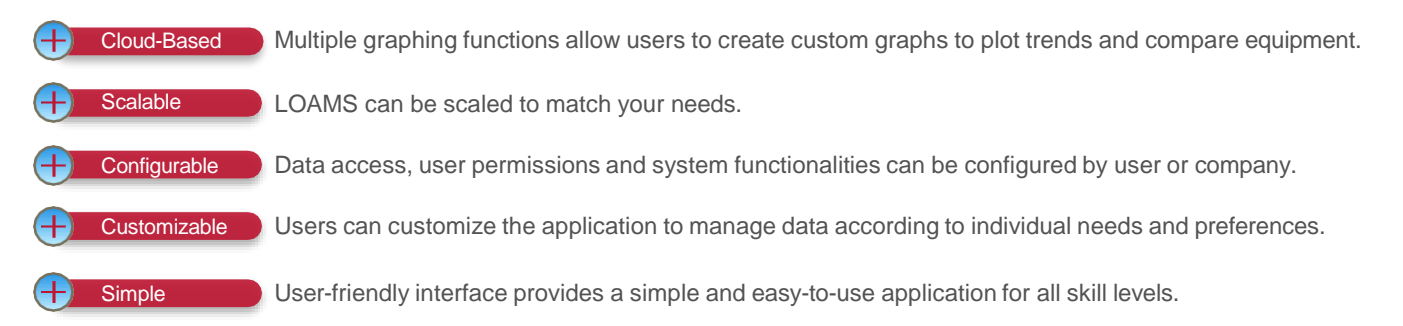

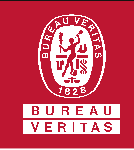

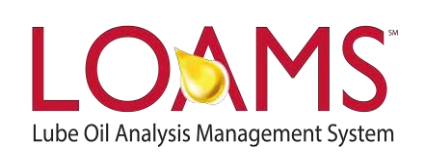

# **LOAMS SUPPORT DESK**

**Phone:** 1.800.655.4473 **Email:** [LOAMS@us.bureauveritas.com](mailto:LOAMS@us.bureauveritas.com)

LOAMS Platform | LOAMS Resource Center

Download the LOAMS Mobile App today:App Store Google Play